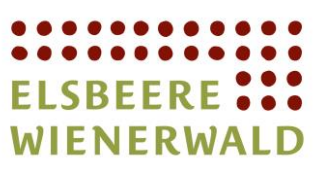

# E-WALD Ladekarte

# Registrierung

Für die Registrierung bei E-Wald gehen Sie unter den link <https://www.enio.at/etsweb3/register/index/?provider=enio>

und wählen die Kästchen neben AGB und Datenschutz aus.

#### Registrieren Sie ein neues Benutzerkonto:

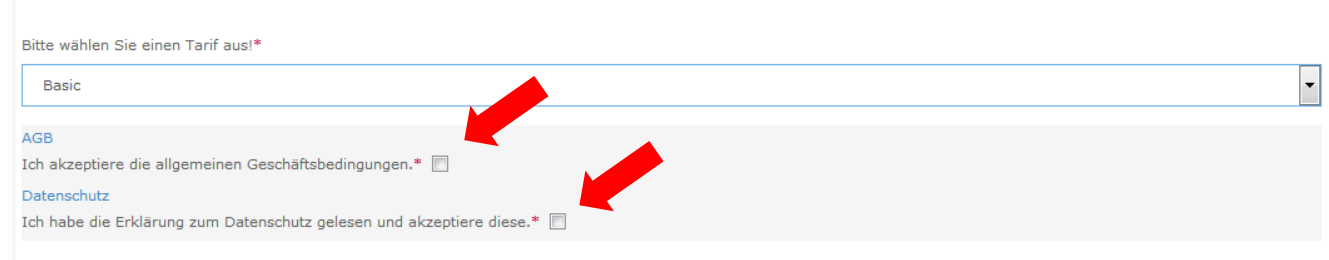

Durch das Bestätigen der Kästchen werden weitere Auswählfelder aktiviert.

In diesen werden die persönlichen Daten eingetragen.

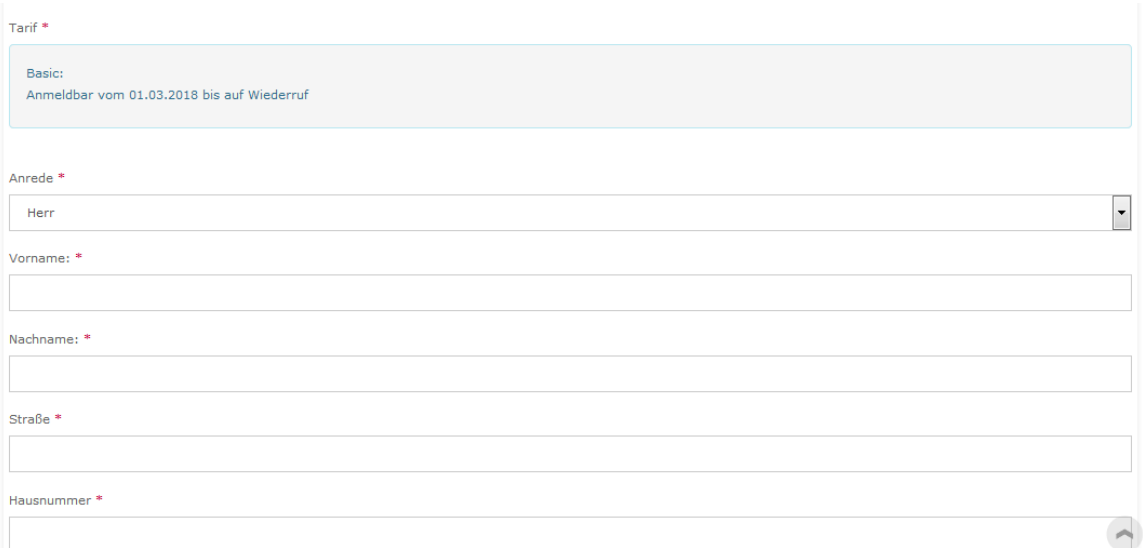

Das Passwort benötigt 8 Zeichen mit einem Großbuchstaben und einer Nummer.

In dem Feld RFID Kartennummer muss die Nummer von der übergebenen Karte eingetragen werden.

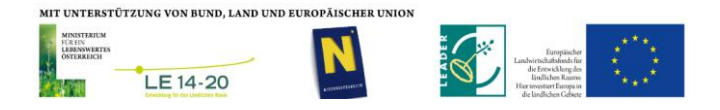

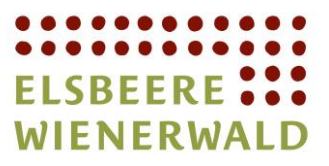

Startseite

Wenn Sie keine Karte haben, kann ihnen eine Karte zugeschickt werden. Hierfür drücken Sie einfach auf Kartenbestellen.

Nach dem Eintragen der Daten kann über Registrierung die Karte aktiviert werden.

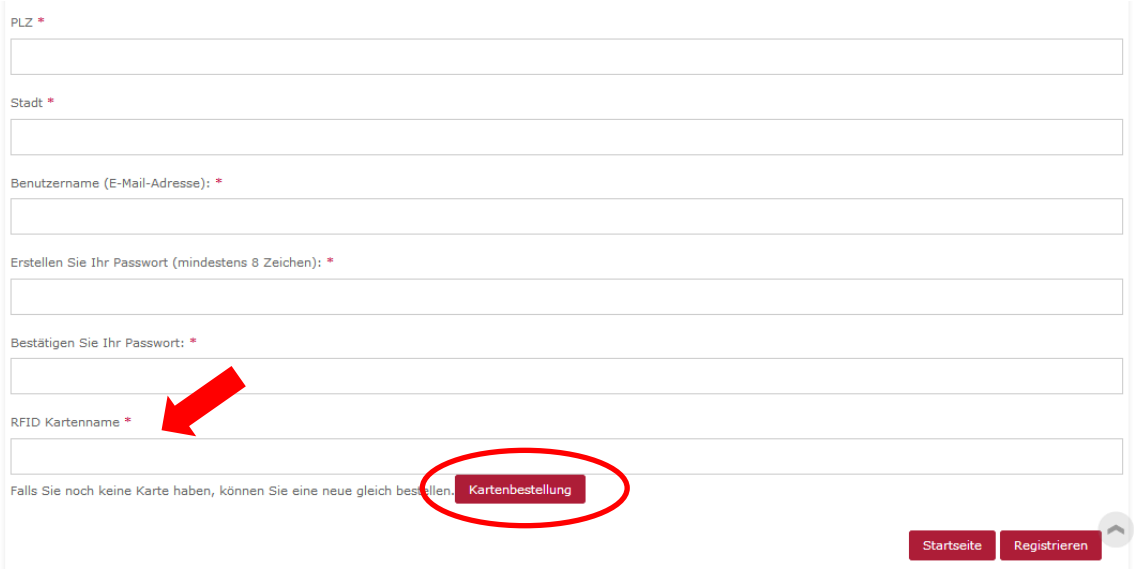

Bei erfolgreicherer Aktivierung der Karte wir ihnen eine E-Mail zur Bestätigung zugeschickt.

#### Registrieren Sie ein neues Benutzerkonto:

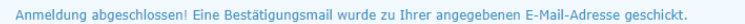

Nach der Eingabe der Daten und Registrierung muss das Passwort noch über eine E-Mail bestätigt werden.

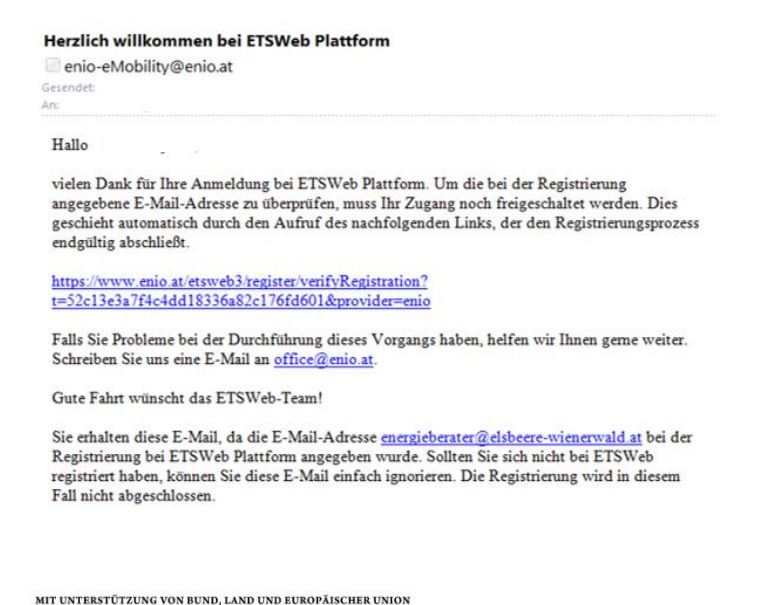

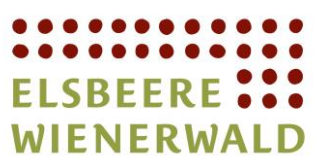

#### Herzlichen Glückwunsch! Ab jetzt steht ihnen die Karte zur Verfügung und kann benutzt werden.

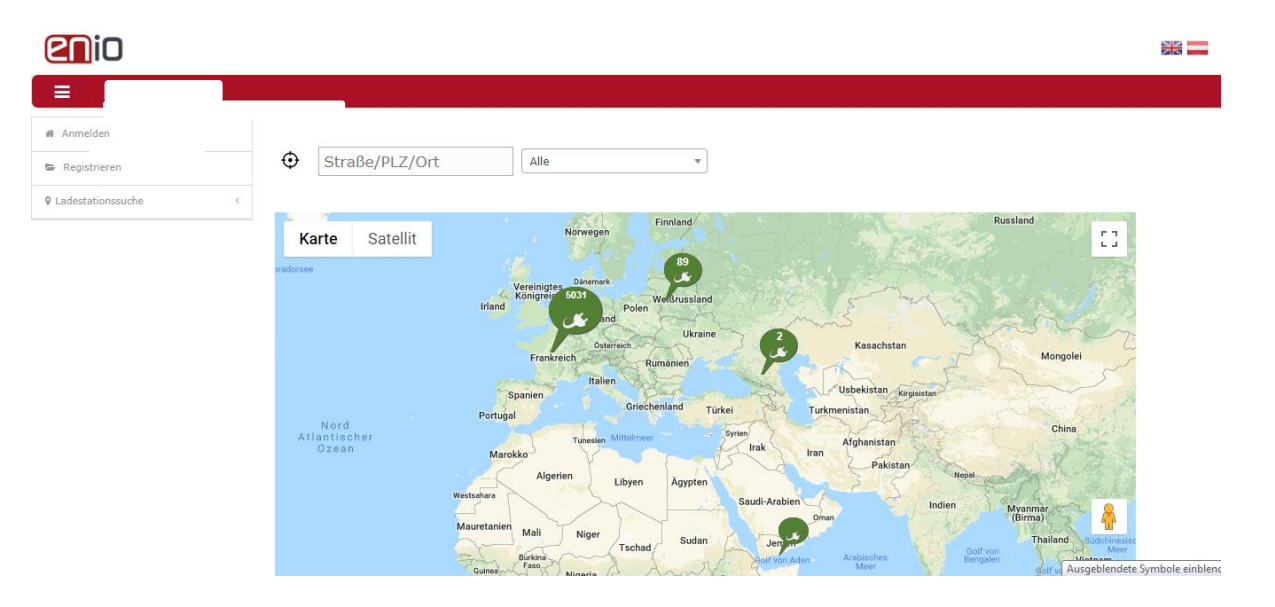

## Anmeldung

Bei der E-Wald Ladekarte handelt es sich um eine Prepaidkarte. Diese muss vor dem Benutzten aufgeladen werden. Nach dam Aufladen können sie für 6 Cent/min bei den E-Wald Tankstellen laden.

Zum Aufladen der Karte und zum Finden der E-Wald Ladstellen steht ihnen die <https://www.enio.at/etsweb3/default/index> zur Verfügung.

Hier ist es als erstes nötig, sich mit der Nummer ihrer E-Waldkarte anzumelden und dann das zuvor gewählte Passwort einzutragen.

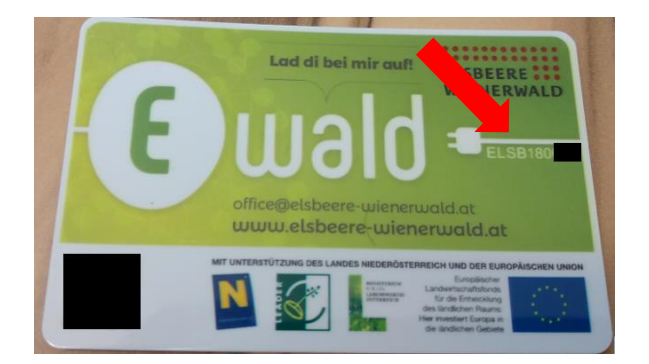

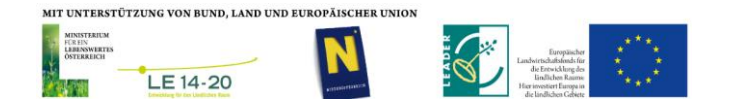

## "Region Elsbeere Wienerwald"

Verein zur Förderung der regionalen Entwicklung

ZVR 013220068 Hauptplatz 2 3040 Neulengbach Sie erreichen uns unter: 02772/55297 mail: office@elsbeere-wienerwald.at

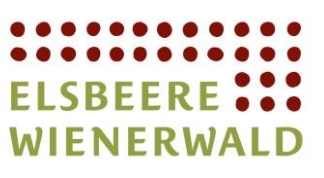

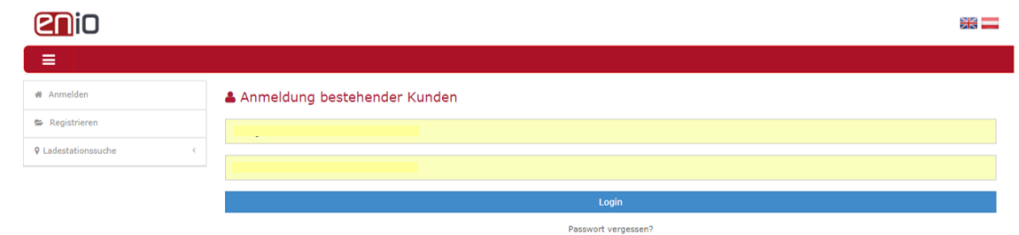

Nach der Anmeldung erscheint die Homepage und Sie können zugreifen.

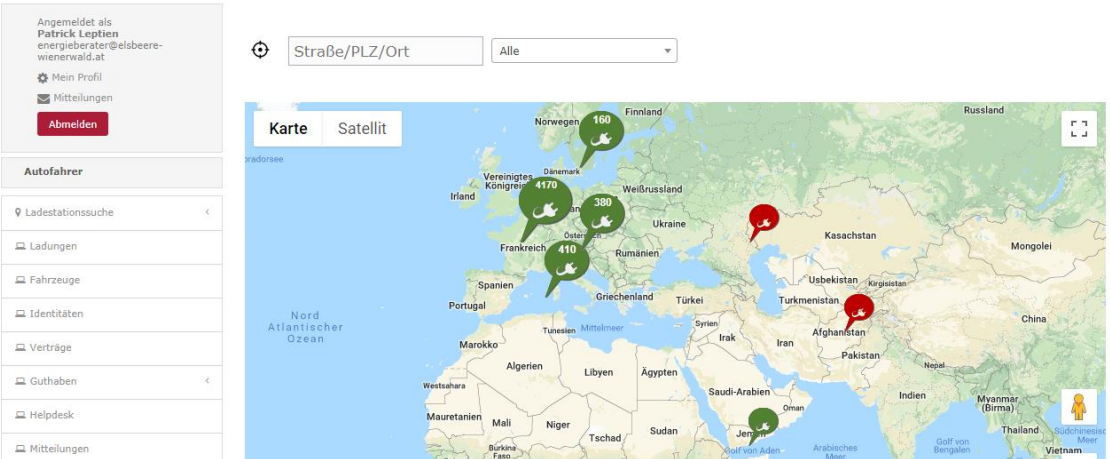

#### Ladungen

Unter dem Reiter "Ladungen" erscheinen alle Ihre Ladungen und es kann auch nach bestimmten Kriterien gefiltert werden.

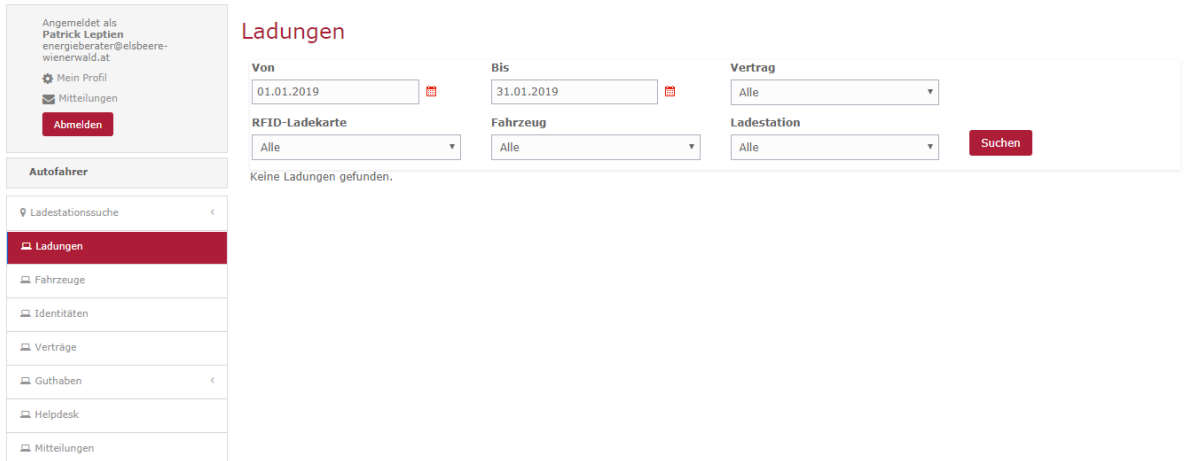

#### Fahrzeug

Unter dem Reiter "Fahrzeuge" ist es ihnen möglich ihr Fahrzeug anzumelden. Hierfür drücken Sie auf Fahrzeug anlegen.

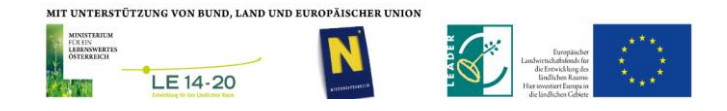

## "Region Elsbeere Wienerwald"

#### Verein zur Förderung der regionalen Entwicklung

ZVR 013220068 Hauptplatz 2 3040 Neulengbach Sie erreichen uns unter: 02772/55297 mail: office@elsbeere-wienerwald.at

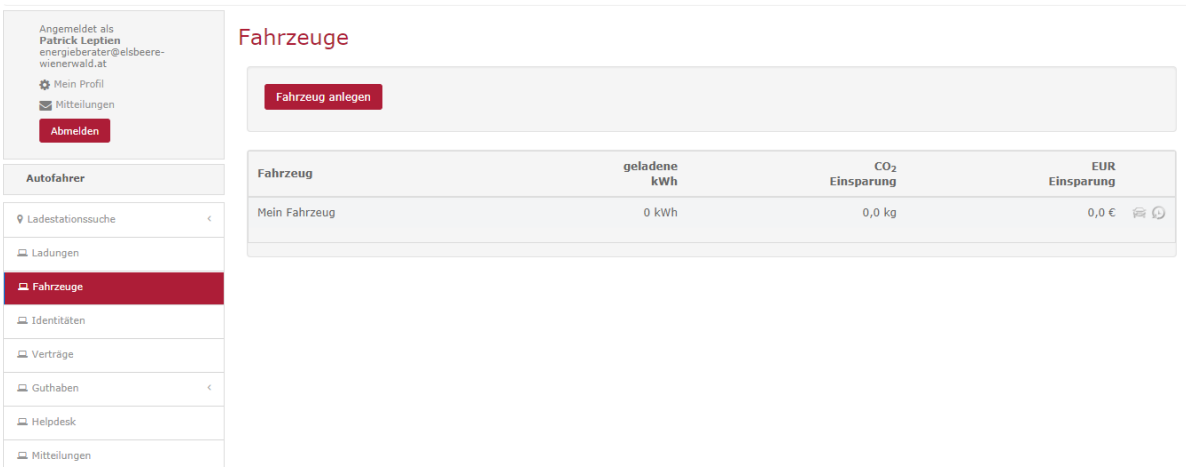

. . . . . . .

**ELSBEERE** ... **WIENERWALD** 

Bei "Fahrzeug anlegen" ist es nötig einen Namen zu vergeben, für die weitere Zuordnung.

Es ist auch möglich, aber nicht zwingen notwendig, ihr Kennzeichen und die Batteriekapazität anzugeben.

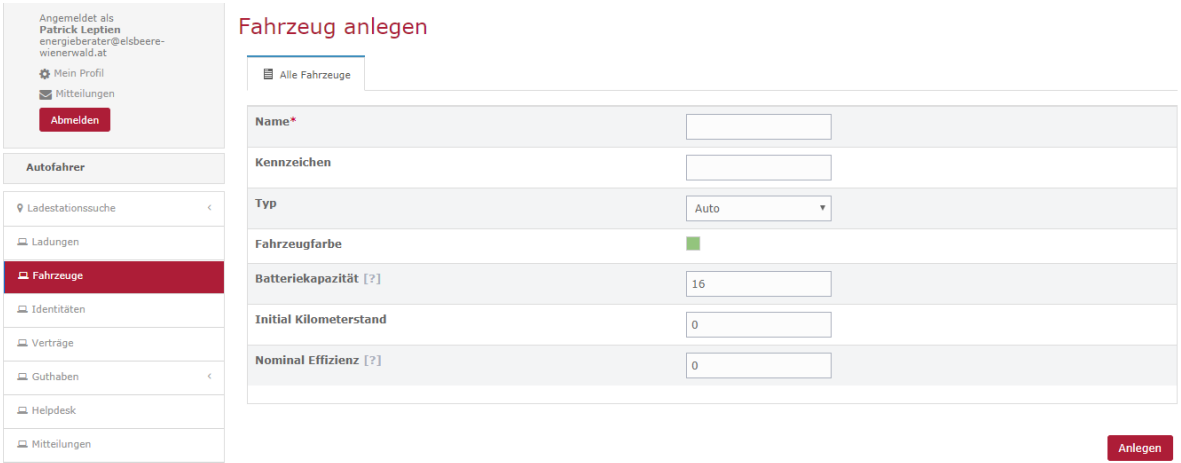

#### Guthaben

Zum Aufladen ihrer Karte wählen sie den Button "Guthaben" unter dem Reiter "Guthaben" aus.

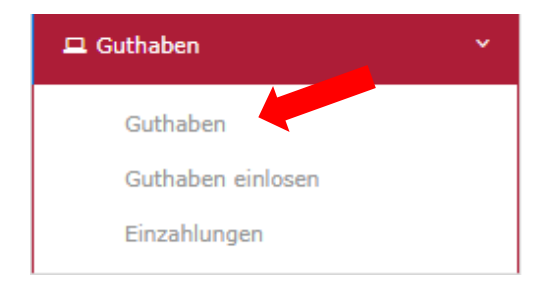

Hier ist es möglich ihre Karte über die Überweisungsfunktion aufzuladen.

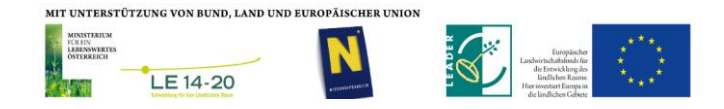

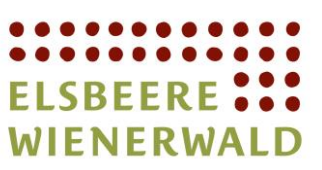

#### Guthaben

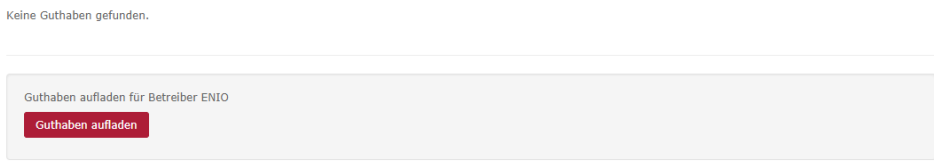

Geben sie den gewünschten Betrag ein und drücken sie auf "Wirecard Zahlung starten"

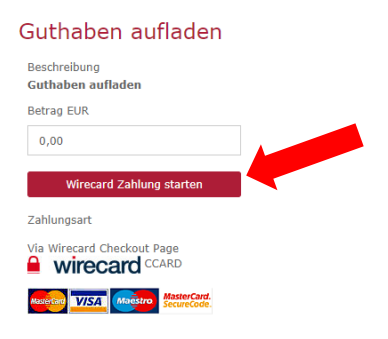

Sie werden automatisch weitergeleitet und können über MaterCard, VISA und Co den Betrag überweisen.

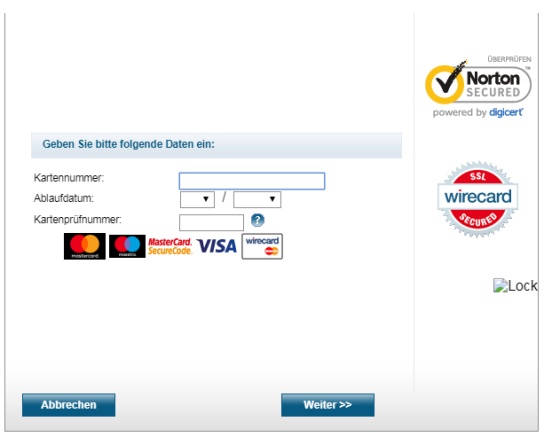

Unter dem Reiter "Einzahlungen" kann auf die vergangen Zahlungen eingesehen werden.

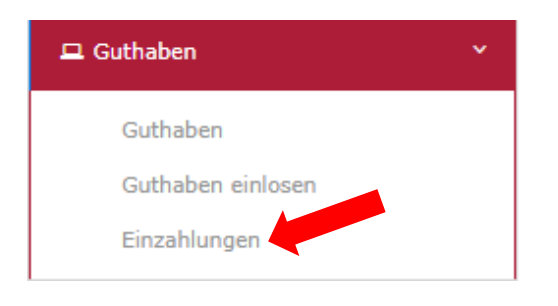

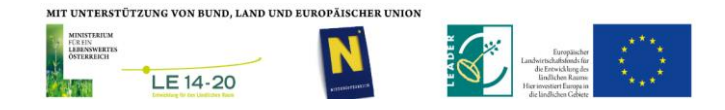

#### "Region Elsbeere Wienerwald" Verein zur Förderung der regionalen Entwicklung ZVR 013220068 Hauptplatz 2 3040 Neulengbach Sie erreichen uns unter: 02772/55297 mail: office@elsbeere-wienerwald.at

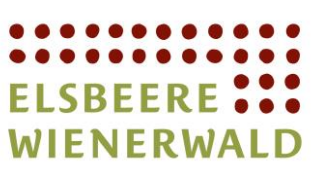

#### Zahlungen

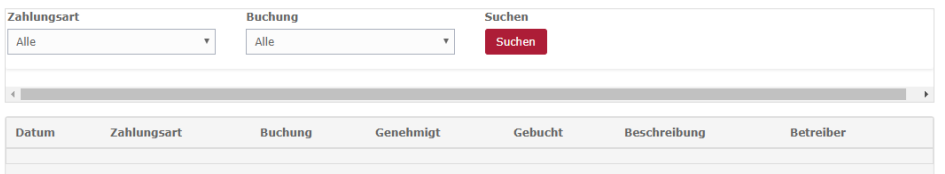

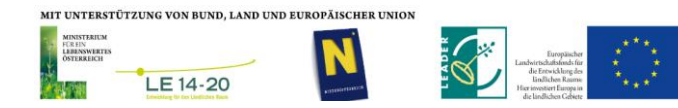